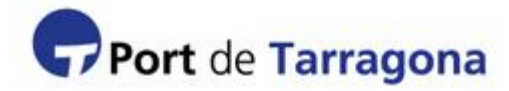

**Manual de usuario SIT Sistema de Identificación de Transportistas**

Si es usted empresa transportista que cargue o descargue mercancías con origen o destino marítimo.

**Control de retirada de mercancía al recinto portuario. Obligatorio para todas aquellas empresas y personas que desarrollen alguna actividad dentro del recinto portuario e instalaciones. La finalidad del sistema es la simplificación de trámites, eliminación del levante de importación en papel (LSP) y la identificación de los operadores (empresas, personas y vehículos).**

**Julio 2015**

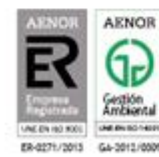

Passeig de l'Escullera s/n 43004 Tarragona Tel. (+34) 977 259 400 Fax (+34) 977 225 499

# Manual de usuario SIT

# **Contenido**

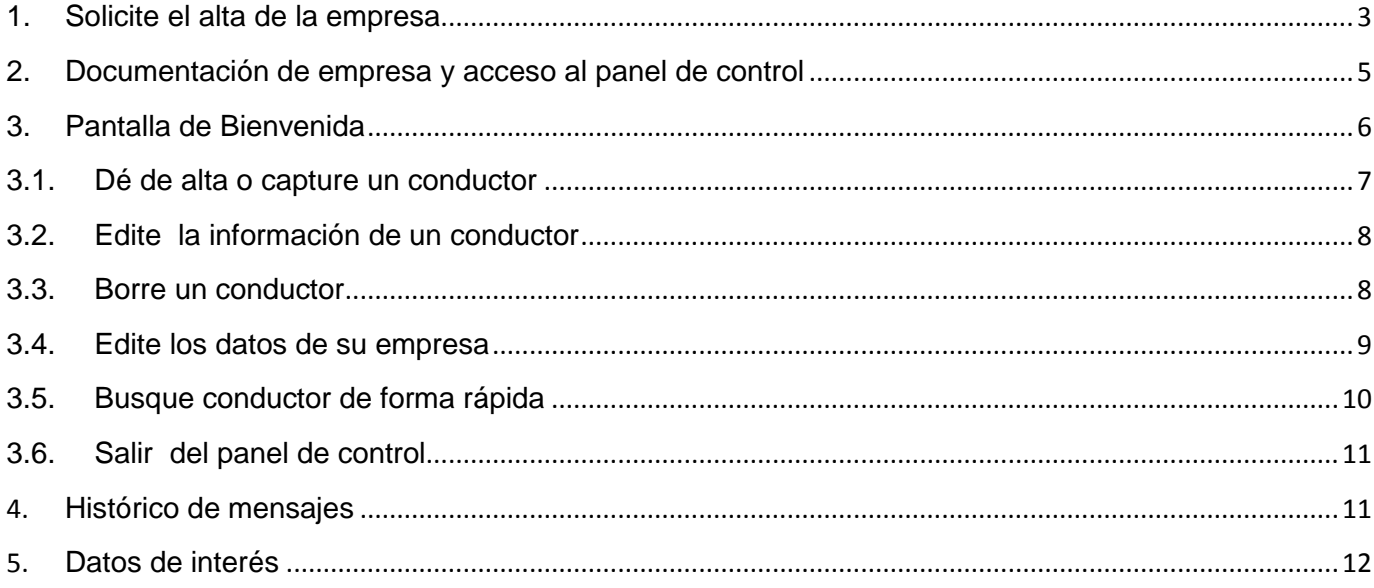

### <span id="page-2-0"></span>**1. Solicite el alta de la empresa**

Para poder dar de alta transportistas con permiso de acceso al recinto de la APT, su empresa debe rellenar el formulario accediendo a la página Web del Port de Tarragona http://www.porttarragona.cat/es/gestio-portuaria/centre-acreditacions-port-tarragona.html

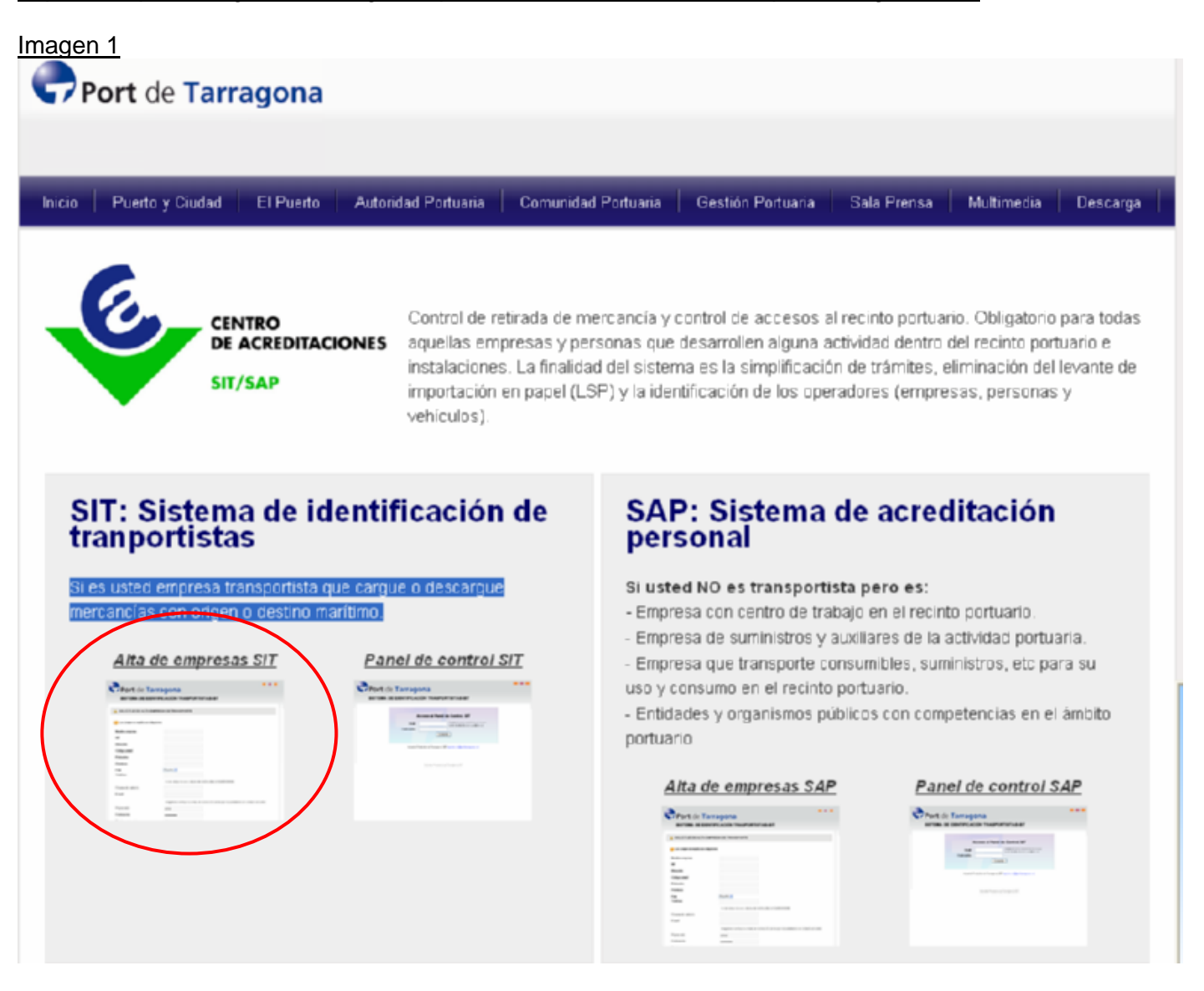

Muy importante el **email y la contraseña** ya que serán su usuario y clave de acceso a su panel de control de alta de conductores y/o transportistas.

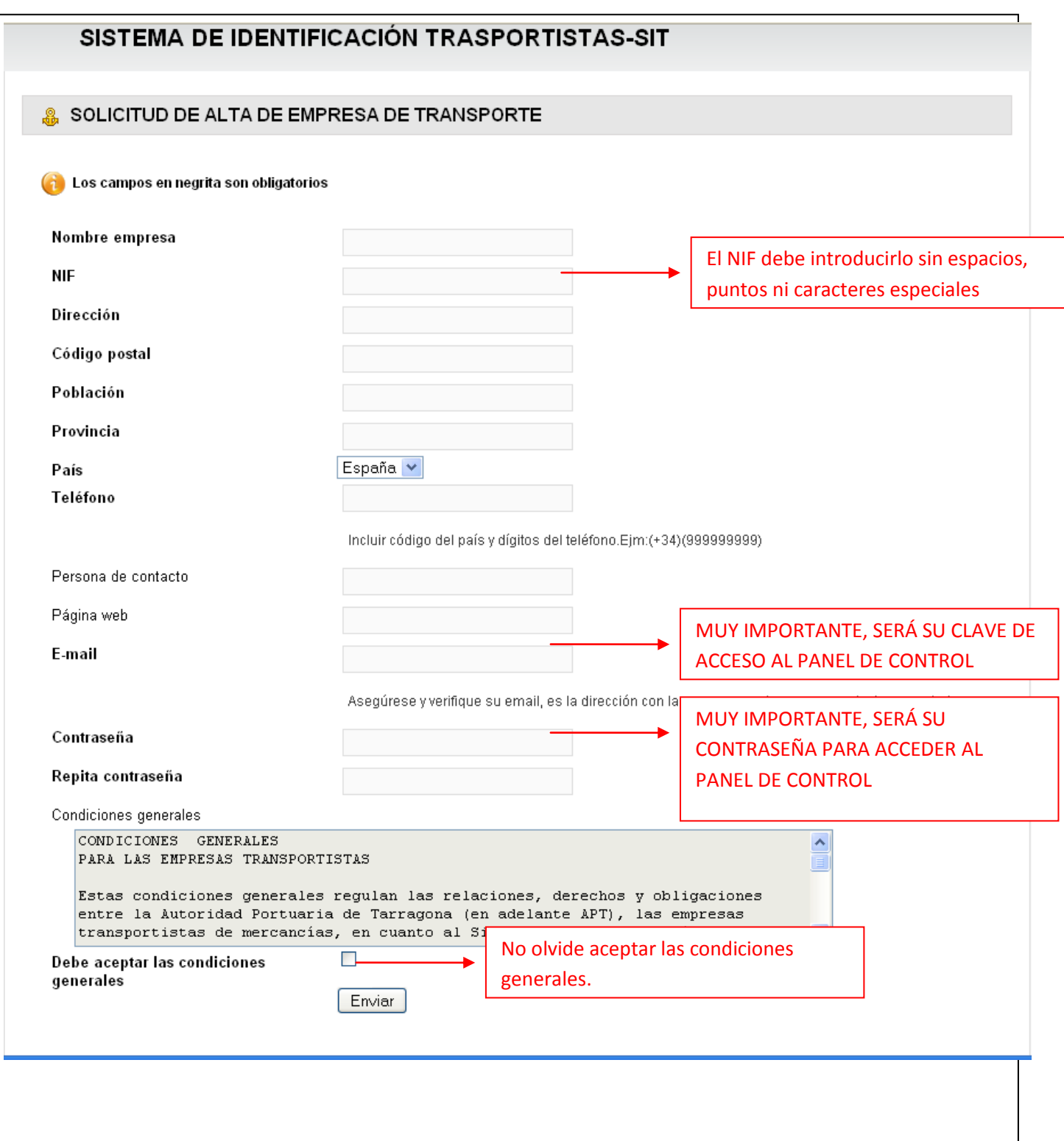

### <span id="page-4-0"></span>**2. Documentación de empresa y acceso al panel de control**

Una vez validada su solicitud, en un plazo máximo de 2 días hábiles recibirá un email solicitando la documentación de la empresa. Dicha documentación podrá ser facilitada a la APT a través de mensajería o correo certificado mediante copias compulsadas o testimoniadas o incluso personándose el representante legal de la empresa con la documentación original. Una vez aceptada se procederá a validar su cuenta de correo y contraseña permitiéndole el acceso al panel de control. Para acceder al Panel de Control SIT ha de conectarse a [www.porttarragona.cat/](http://www.porttarragona.cat/)sit (Ver página 3).

Para acceder teclee su email y clave que nos facilitó en el formulario de alta. (página anterior).

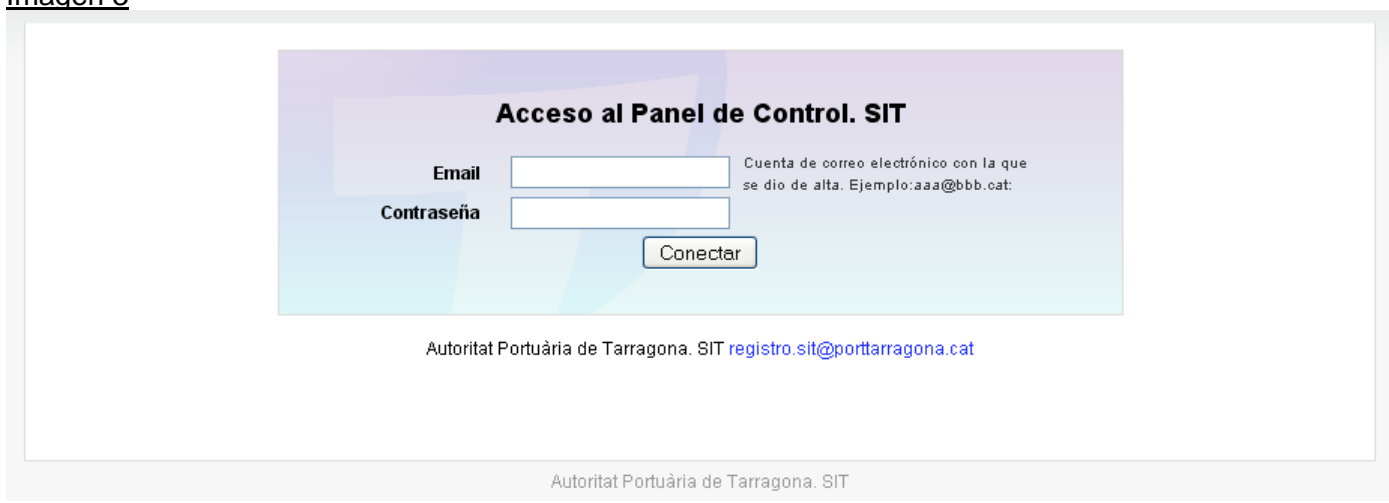

Nota: Si no recuerda su contraseña póngase en contacto con el departamento de registro de entradas vía email [registro.sit@porttarragona.cat](mailto:registro.sit@porttarragona.cat) o bien al teléfono 977.230.456 del Centro de Acreditaciones Port de Tarragona.

# <span id="page-5-0"></span>**3. Pantalla de Bienvenida**

A continuación le explicamos la pantalla y funcionalidades del panel de control

- 1. Dé de alta o capture a un conductor
- 2. Edite la información de un conductor
- 3. Borre el conductor
- 4. Edite los datos de su empresa
- 5. Busque un conductor de forma rápida.
- 6. Salir del panel de control.

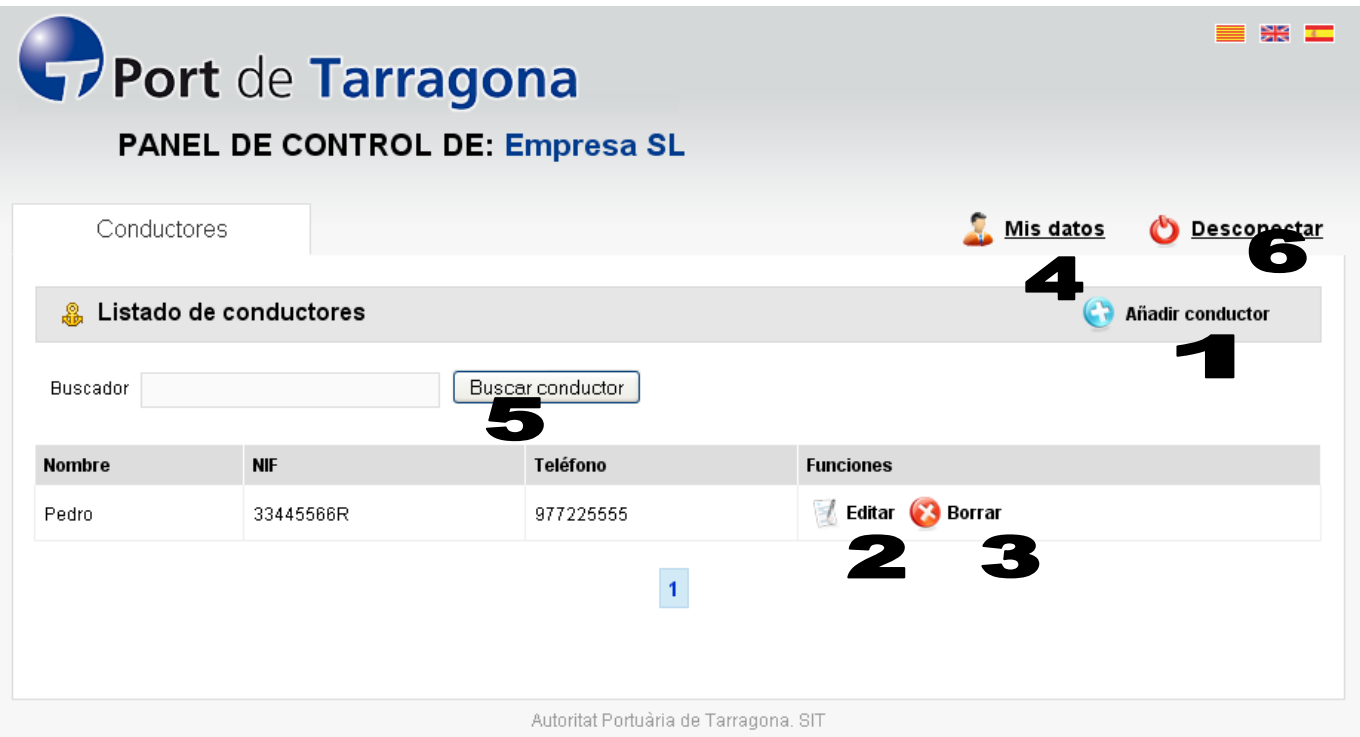

### **3.1. Dé de alta o capture un conductor**

<span id="page-6-0"></span>Para dar de alta o capturar a un conductor en el panel de control tiene que pulsar sobre de la Imagen 4.

**C** Añadir conductor

Una vez pulsado el botón le aparecerá un formulario de registro que deberá cumplimentar con los datos reales del conductor.

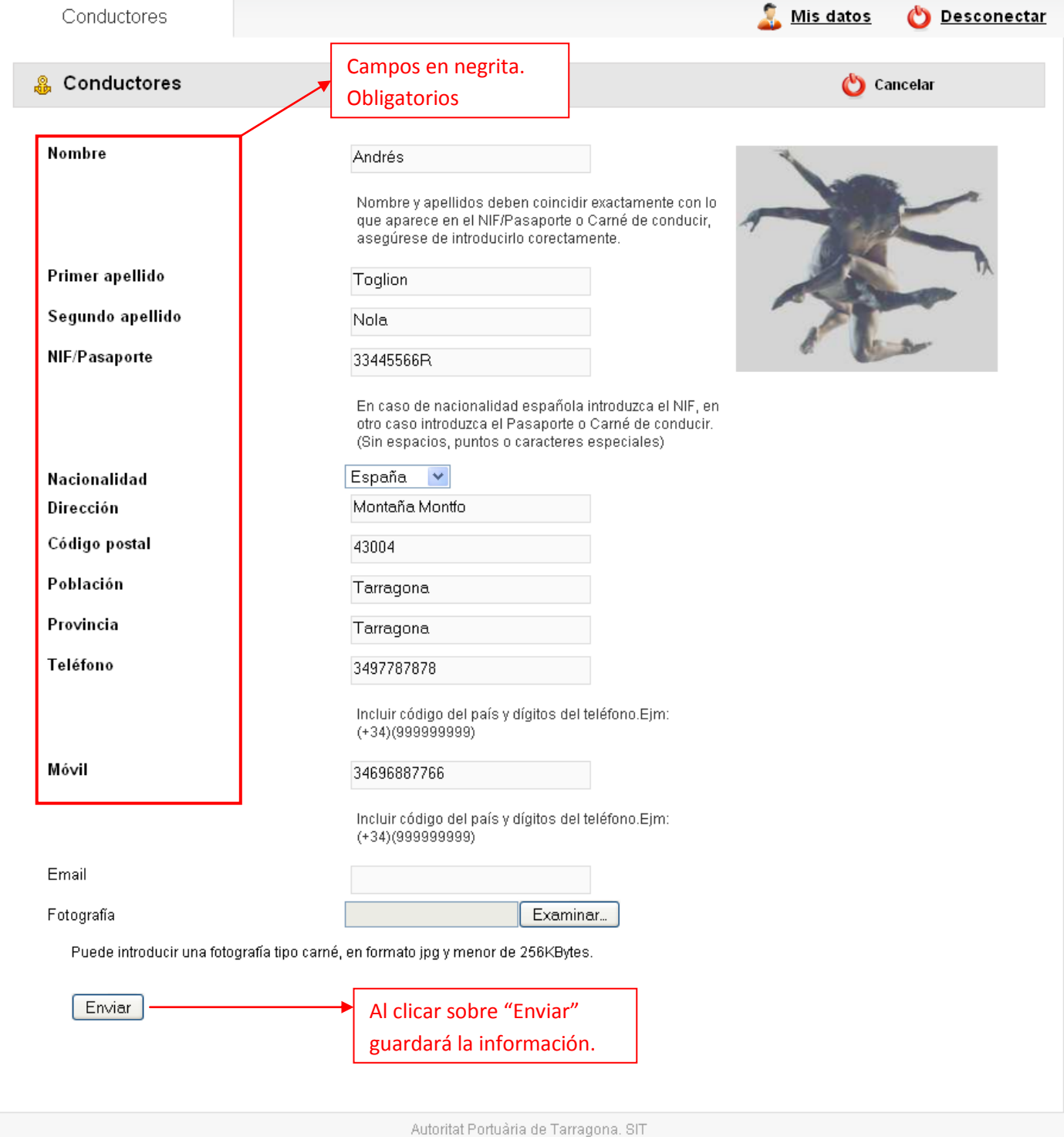

Ha de tener en cuenta que:

- El Nif o documento que acredite del transportista no ha de contener espacios, puntos ni caracteres especiales.
- El NIE es un documento de carácter nacional, pero, el conductor sigue manteniendo la nacionalidad de origen, por lo tanto **si como documento acreditativo introduce el NIE en nacionalidad deberá elegir "Extranjera"**
- El nombre y apellidos del transportista ha de coincidir exactamente con el que aparece en el documento que lo acredita. (Los acentos se tienen en cuenta). Si el conductor/transportista está registrado previamente por otra empresa y usted intenta capturarlo, si los datos introducidos, (NIF, apellidos, nombre y nacionalidad) no coinciden con los datos registrados NO PODRÁ CAPTURARLO. De ahí la importancia que al darlo de alta coincida la información con la del documento que lo acredita. De todas formas, si no puede capturar a un conductor deberá ponerse en contacto con el Centro de Acreditaciones, vía email o teléfono (especificados anteriormente).
- <span id="page-7-0"></span>Hay una serie de datos (en negrita) que son obligatorios. Ver imagen 5.

# **3.2. Edite la información de un conductor**

- Una vez dado de alta el transportista, su empresa podrá modificar sus datos clicando sobre "Editar" (botón 2 Imagen4), siempre y cuando este conductor no tenga emitida ya la tarjeta. Si la tarjeta está emitida podrá modificar todos los datos **exceptuando Nif, apellidos, nombre y/o nacionalidad.**
- Si un conductor no le aparece en su listado puede ser por 2 posibles razones:
	- 1. Que el Centro de Acreditaciones lo haya despublicado. En ese caso deberá ponerse en contacto con ellos.
	- 2. Que haya sido capturado por otra empresa. En su panel de control le aparecerá la información conforme el conductor ha sido registrado por otra entidad.

### <span id="page-7-1"></span>**3.3. Borre un conductor**

 Si la empresa da de baja a un conductor y/o finaliza su contrato laboral o de servicios, debe comunicárnoslo borrándolo de su listado de conductores, para ello clique sobre el botón 3 Imagen4. Esta acción eliminará los datos del conductor. Si necesitara volver a trabajar con él deberá volver a dar de alta al transportista.

### <span id="page-8-0"></span>**3.4. Edite los datos de su empresa**

 En el caso que quiera actualizar algún dato de su empresa como el teléfono o la dirección o incluso la contraseña, puede pulsar sobre "Mis datos" (botón 4 Imagen4) y accederá a la pantalla de edición.

Para guardar las modificaciones clique sobre el botón "Enviar" de la parte inferior del formulario.

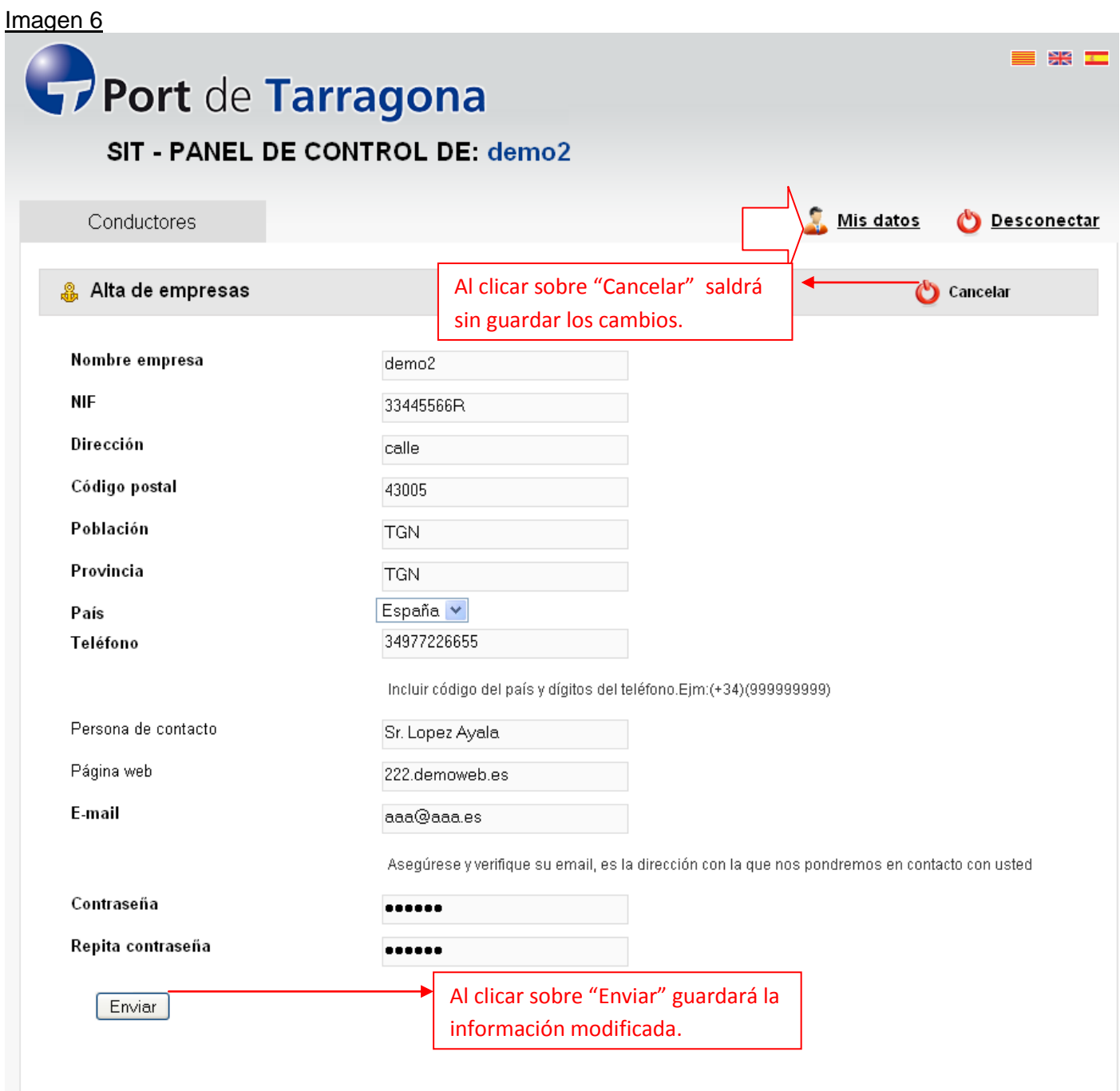

### <span id="page-9-0"></span>**3.5. Busque conductor de forma rápida**

- Clique sobre "Buscar conductor". Botón 5 Imagen4.
- Introduzca el literal a buscar perteneciente al NOMBRE O APELLIDOS del conductor.
- Clique sobre "Buscar conductor" y aparecerán todos los conductores cuyo nombre y/o apellidos contengan el literal introducido. (En el ejemplo aparecerán todos los conductores que tengan "Martínez" en nombre o cualquier apellido).
- Para desactivar el filtro elimine el literal del cuadro del buscador y clique nuevamente sobre "Buscar conductor" de esta forma vuelven a aparecer todos los conductores que trabajen para su empresa.

Nota: En las búsquedas NO se tienen en cuenta los acentos. El resultado de un filtro será el mismo si introduce el literal "Martínez" que "Martinez".

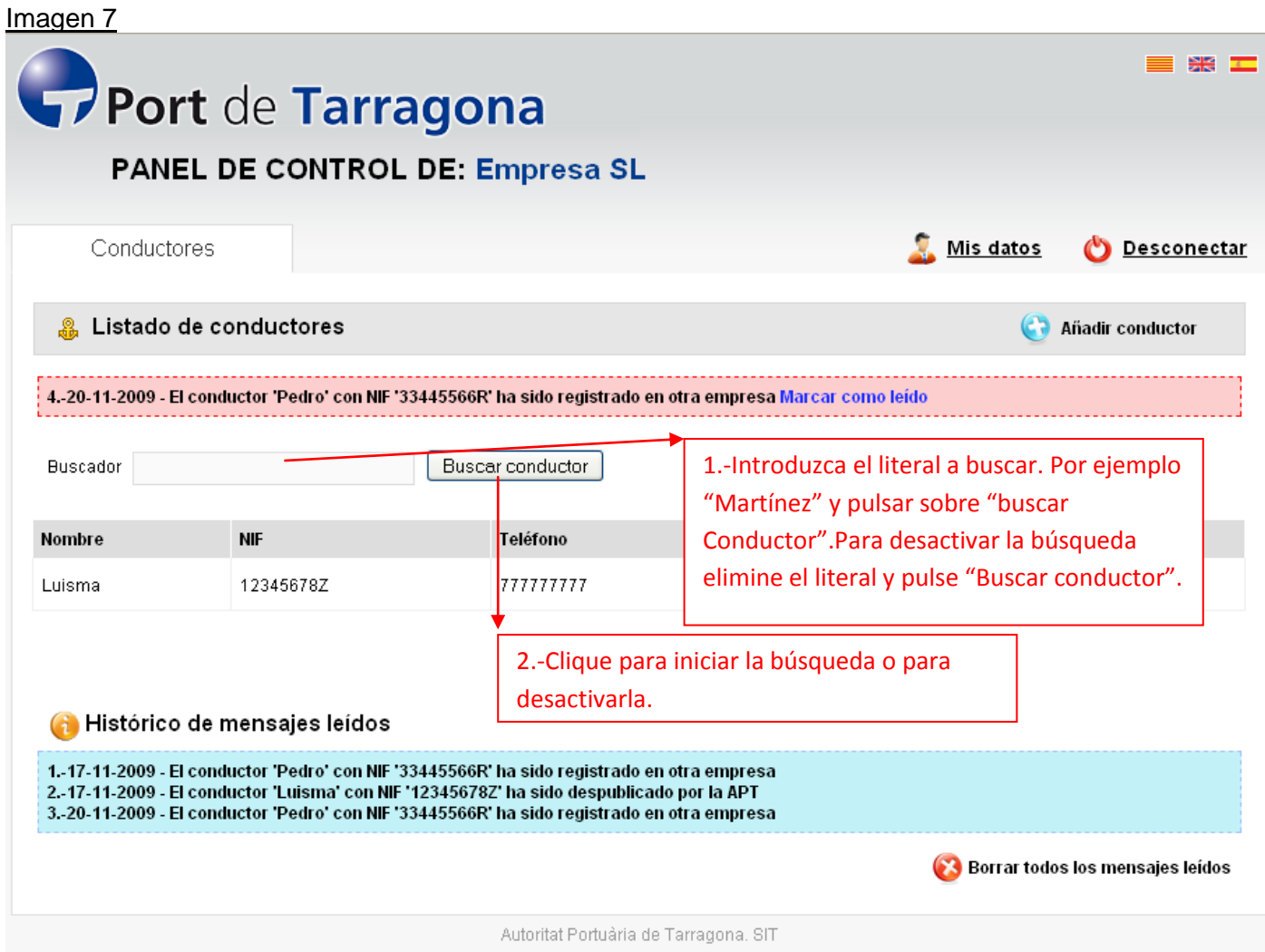

### <span id="page-10-0"></span>**3.6. Salir del panel de control**

Clique sobre "Desconectar". Botón 6 Imagen4.

# <span id="page-10-1"></span>**4. Histórico de mensajes**

## **CASOS**

- En el caso que un conductor de su empresa pase a formar parte de otra empresa, se le notificará con un mensaje en su panel de control
- Si uno de sus conductores es despublicado por el administrador del SIT también se le notificará con un mensaje en su panel de control.

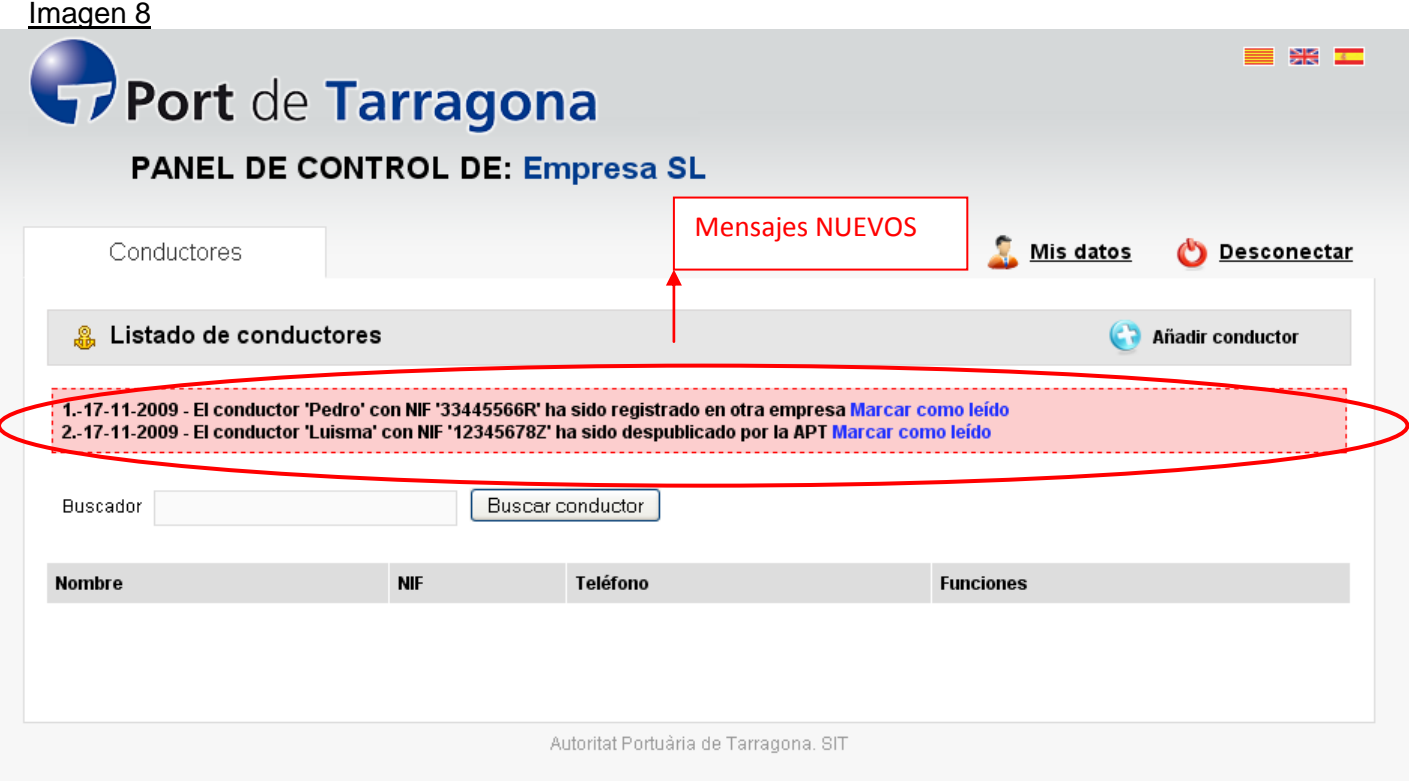

Una vez leídos los mensajes, pulse sobre MARCAR COMO LEÍDO y quedarán almacenados en la parte inferior en el histórico de mensajes leídos.

### Imagen 9

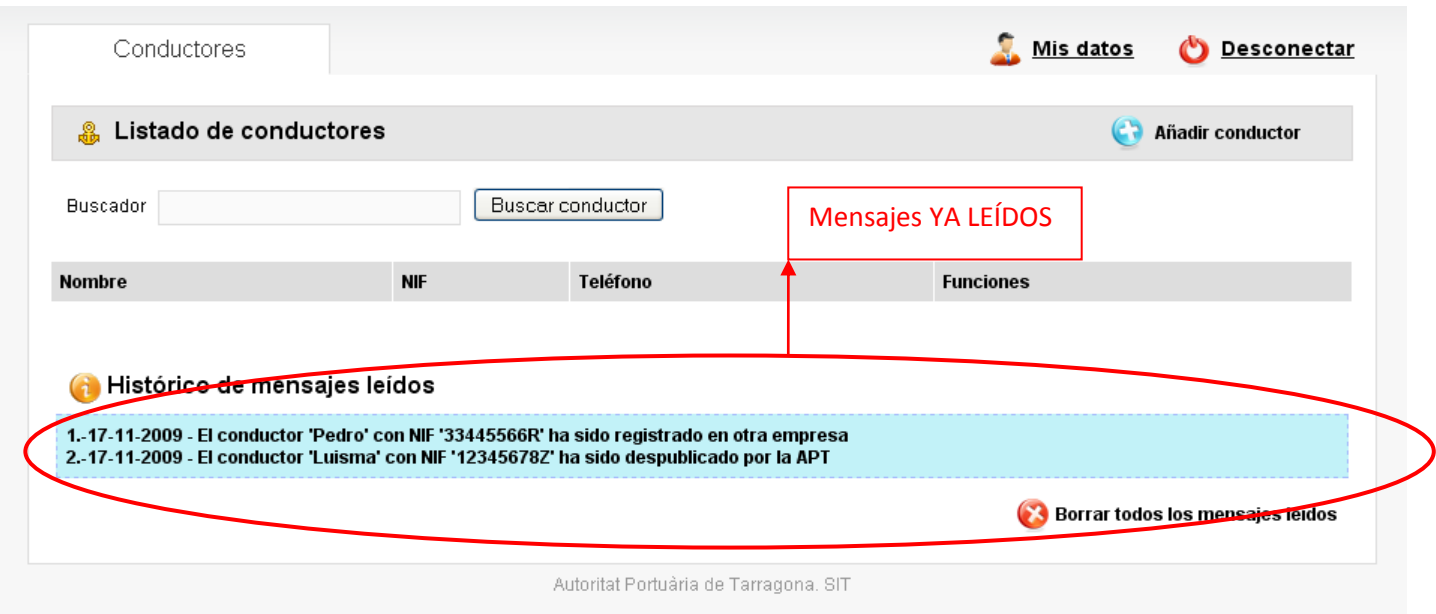

Si desea puede eliminar definitivamente todos los mensajes del histórico pulsando sobre "Borrar todos los mensajes leídos".

## <span id="page-11-0"></span>**5. Datos de interés**

- Correo electrónico Centro de Acreditaciones SIT: [registro.sit@porttarragona.cat](mailto:registro.sit@porttarragona.cat)
- Teléfono Centro de Acreditaciones SIT: 977 230 456
- Página web Port Tarragona: [www.porttarragona.cat](http://www.porttarragona.cat/)
- Acceder para dar de alta empresa: [www.porttarragona.cat/sit/company/request](http://www.porttarragona.cat/sit/company/request)
- Acceder al Panel de Control de la empresa: [www.porttarragona.cat/sit](http://www.porttarragona.cat/sit)

**Última actualitzación: 09/07/2015**

Port de Tarragona